## **Introducción a R**

El lenguaje de programación **R** fue puesto en 1995 al servicio del público, de forma gratuita, por sus autores. Desde entonces su uso ha ido creciendo y de forma permanente se siguen creando nuevos paquetes, funciones, etc, lo que implica que su desarrollo es un esfuerzo internacional.

Por tanto, **R** está disponible como software libre y consiste en un conjunto integrado de programas que, de forma general, permite

- Almacenamiento, manipulación y tratamiento de datos de cualquier tipo,
- realización de cálculos y gráficos básicos,
- operaciones con matrices,
- análisis de datos mediante una amplia, coherente e integrada colección de herramientas y funciones implementadas en el programa,
- implementar funciones creadas por el usuario para la realización de otras operaciones que no disponga **R**

## **2.1. Descarga de R.**

El programa **R** se puede obtener libremente en su sitio web

http://www.r-project.org

en la sección destinada a *Download (CRAN)*, siguiendo los siguientes pasos:

1. Se selecciona una dirección web de entre todas las disponibles (ver Figura 2). En nuestro caso Spain.

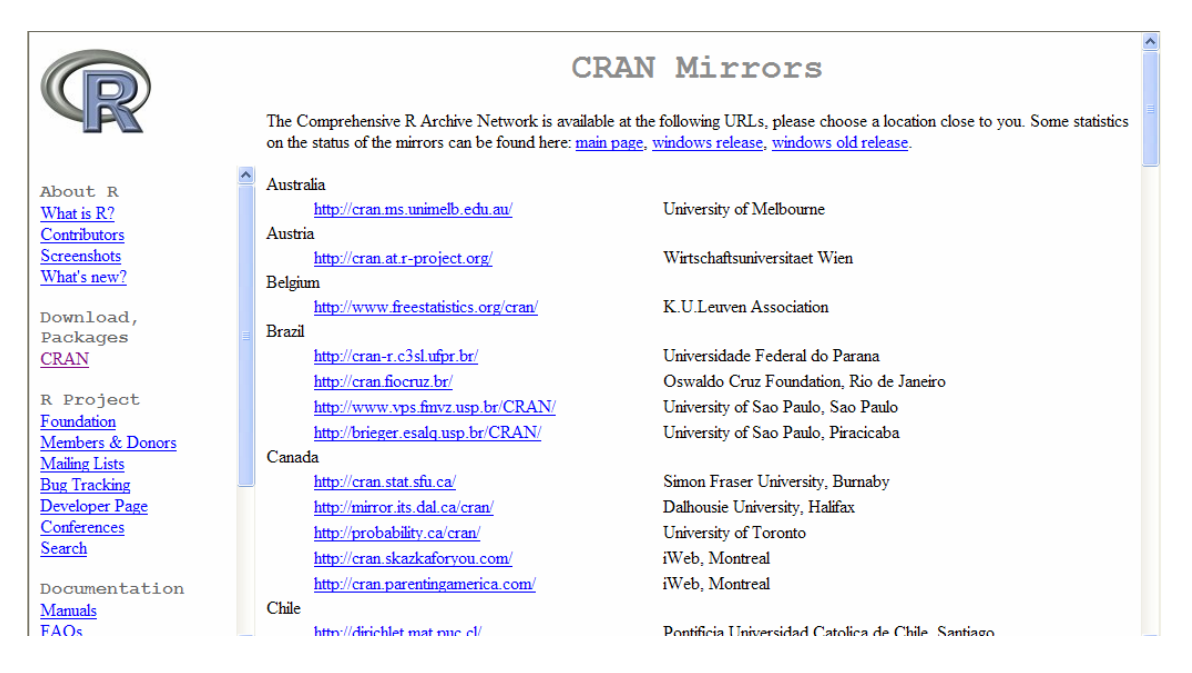

*Figura 2.Lista de CRAN MIRRORS.* 

2. Se especifica la plataforma bajo la que se va a usar el programa. Las posibilidades son *Windows*, *Linux* o *Mac*. En nuestro caso elegimos *Windows* (ver Figura 3).

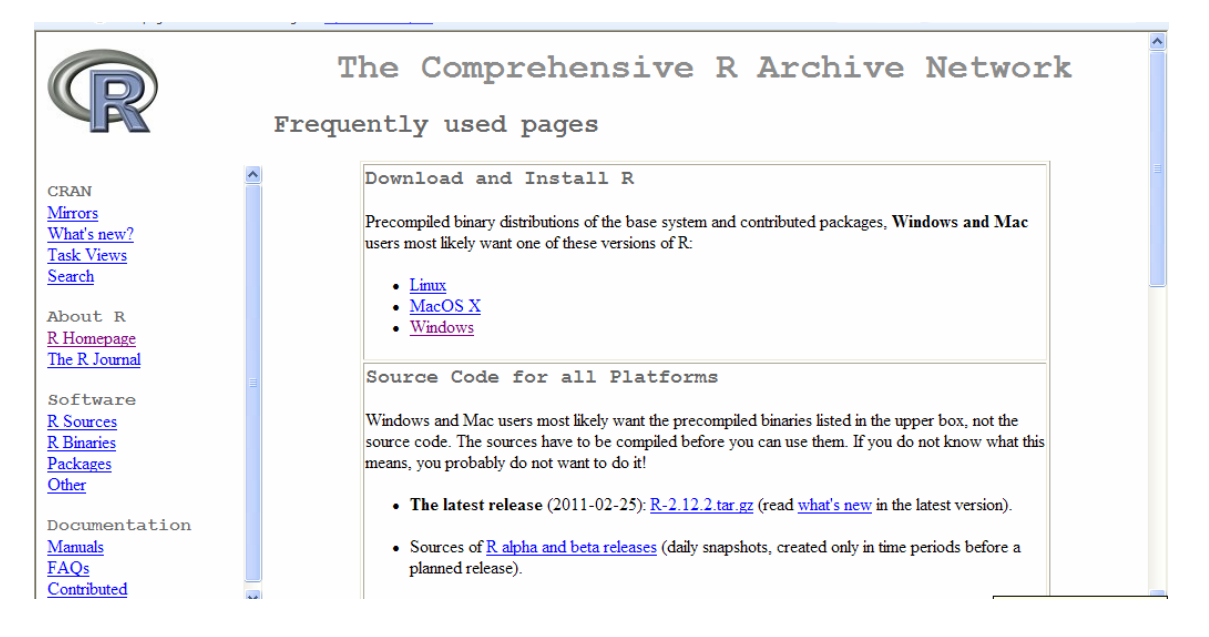

*Figura 3. Selección de la plataforma en la que se instalará R.* 

3. A continuación se tiene la opción de elegir entre el paquete básico y una serie de paquetes complementarios. Nos quedaremos con el primero, por lo que pulsaremos sobre *base* (ver Figura 4).

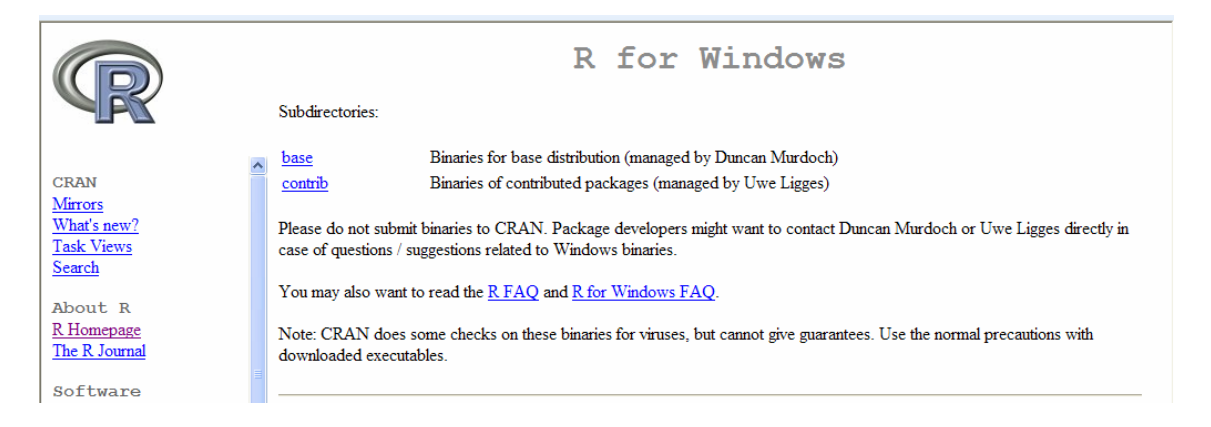

*Figura 4. Selección de los componentes a descargar.* 

4. Finalmente, procederemos (ver Figura 5) a descargar en el disco duro del ordenador el instalador del programa pulsando sobre

Download R 2.12.2 for Windows

 Destacamos que las versiones de **R** se va actualizando constantemente, y la versión 2.12.2 es la que encontraba en el momento de preparar este material.

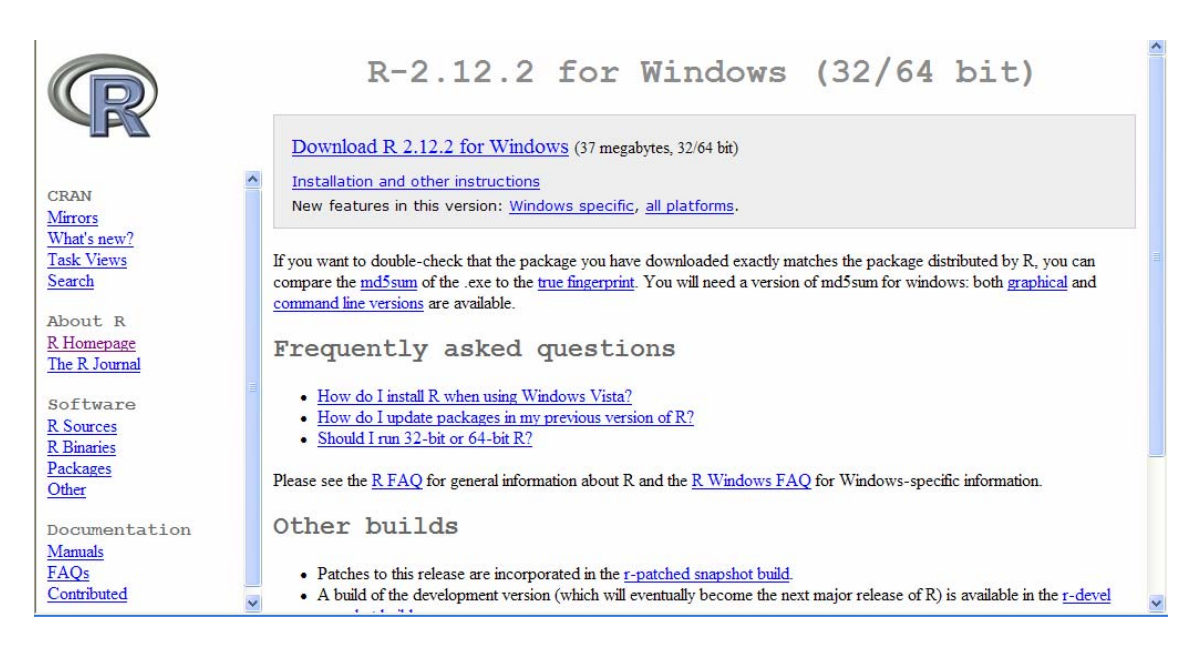

*Figura 5. Descarga del paquete básico de R.* 

## **2.2. Instalación de R.**

Una vez que se ha descargado el ejecutable del programa, *R-2.12.2-win.exe*, se instala el mismo siguiendo los siguientes pasos:

1. Se ejecuta *R-2.12.2-win.exe* pinchando sobre dicho archivo (ver Figura 6).

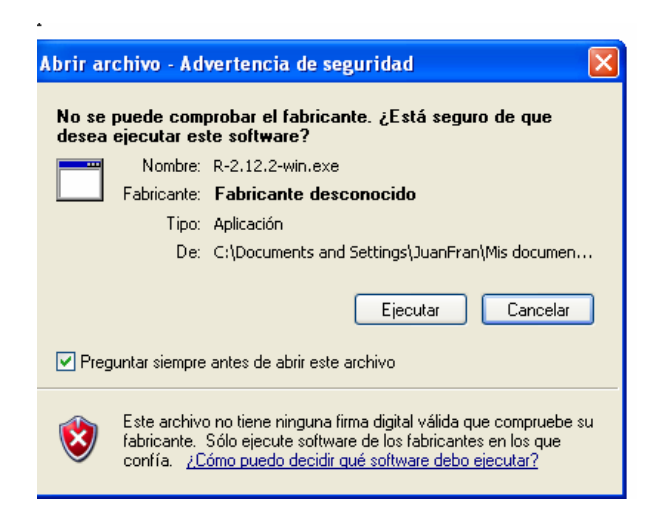

*Figura 6. Ejecutar la instalación de R.* 

2. Seleccionamos el idioma que queremos usar durante la instalación (ver Figura 7).

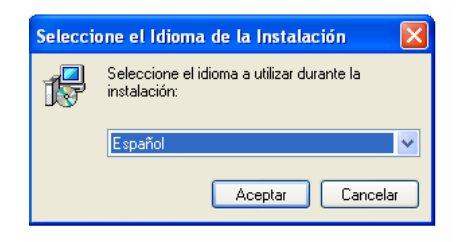

*Figura 7. Selección del idioma de la instalación.* 

3. Tras seleccionar el idioma (español), se nos informa que estamos ante el asistente de instalación de **R** para *Windows*. Pulsamos sobre *Siguiente* (ver Figura 8).

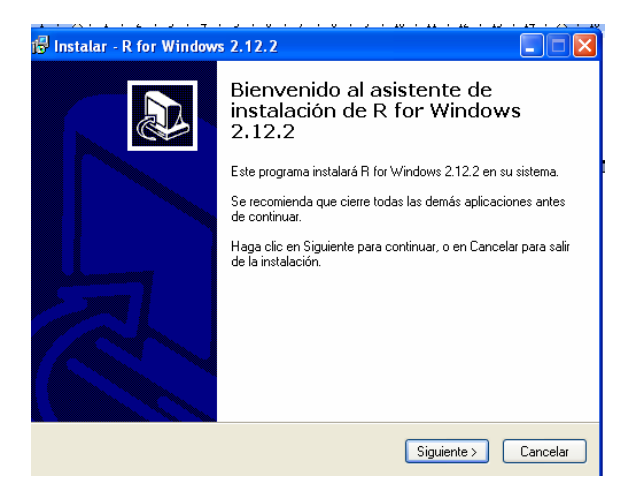

*Figura 8. Mensaje de bienvenida al asistente de instalación.* 

4. A continuación se nos dice el tipo de licencia bajo la que se encuentra el programa, *GNU General Public License*. Pulsamos sobre *Siguiente* (ver Figura 9).

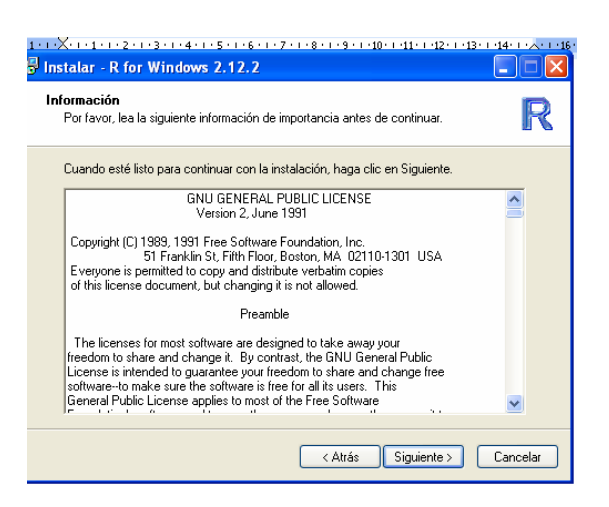

*Figura 9. Información sobre la licencia.* 

5. Seleccionamos la carpeta donde se procederá a instalar *R*. Dejaremos la que viene por defecto y pulsamos sobre *Siguiente* (ver Figura 10).

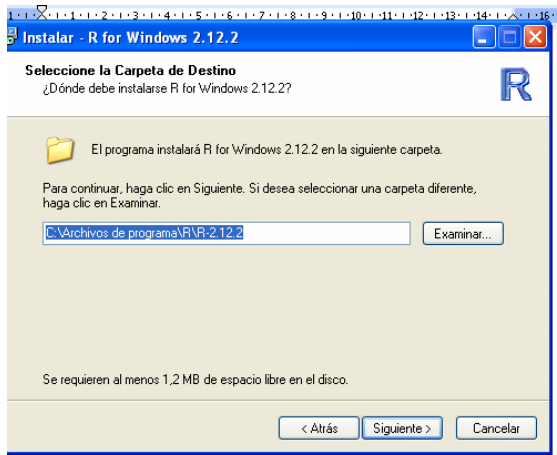

*Figura 10. Selección de la carpeta de destino para la instalación.* 

6. A continuación se pueden seleccionar o desactivar las componentes que se desean instalar. Una vez más dejaremos las que vienen por defecto y pulsamos sobre *Siguiente* (ver Figura 11). En cualquier caso, es aconsejable visualizar las distintas opciones que se ofrecen. Por ejemplo, se puede optar por instalar todos los documentos de ayuda disponibles en lugar de únicamente los básicos.

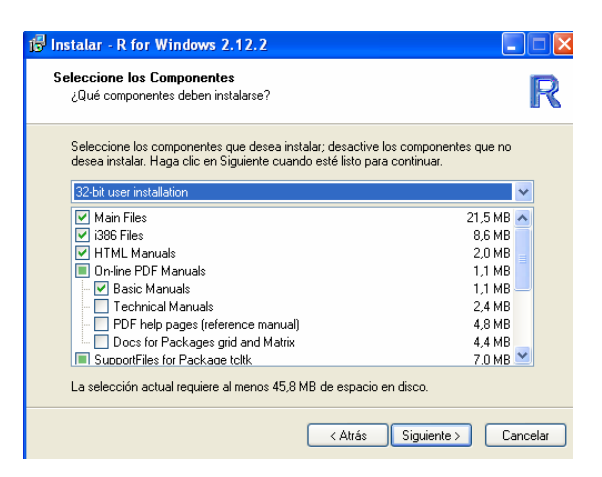

*Figura 11. Selección de las componentes que se desean instalar.* 

7. En las dos pantallas siguientes, se nos pregunta si deseamos usar las opciones de configuración y la carpeta donde se crearan los accesos directos del programa, dejaremos las opciones que vienen por defecto y pulsamos sobre *Siguiente* (ver Figuras 12 y 13, respectivamente).

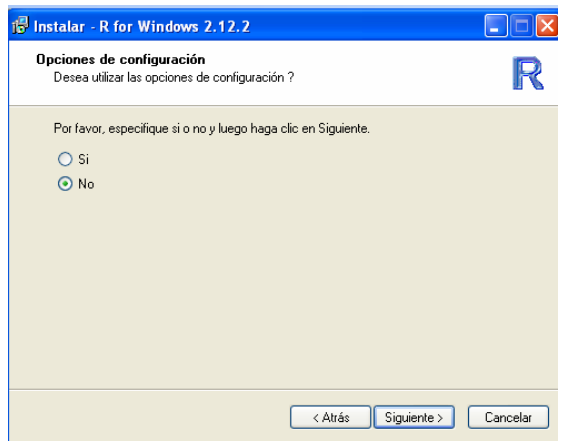

*Figura 12. Selección de opciones de configuración.* 

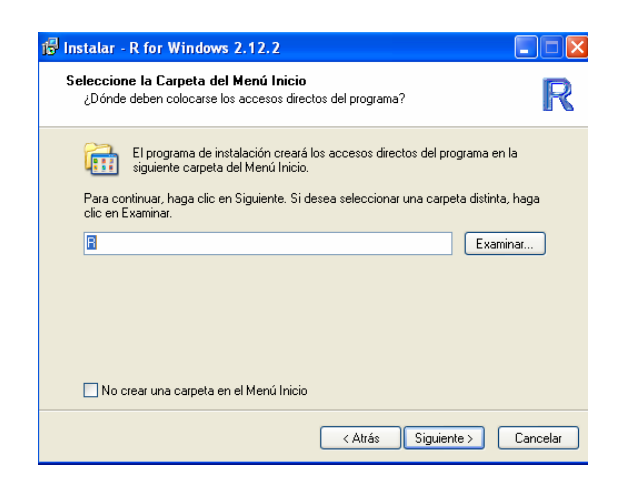

*Figura 13. Selección para colocar los accesos directos del programa.* 

8. Para las tareas adicionales que deseamos que se realicen seleccionamos sólo *Crear un icono en el escritorio* (ver Figura 14). Al pulsar *Siguiente* se procederá a la instalación de **R**.

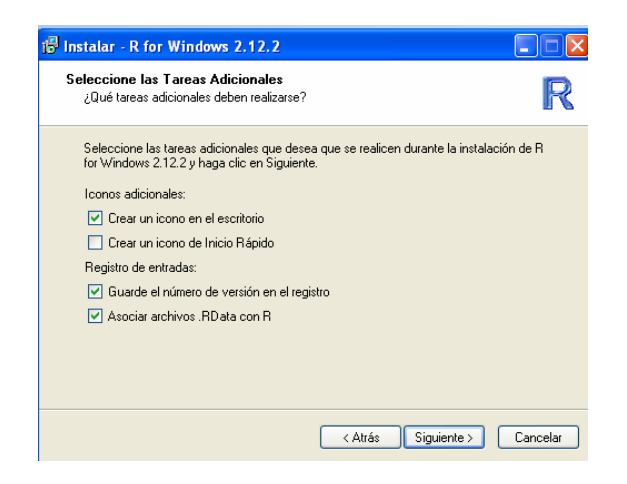

*Figura 14. Selección de tareas adicionales.* 

9. Pulsar *Finalizar* y se habrá completado la instalación de **R** (ver Figura 15).

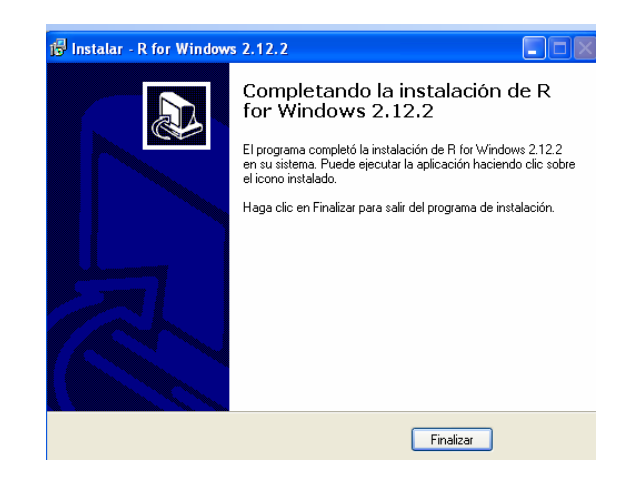

*Figura 15. Selección para finalizar el programa de instalación.* 

Cuando finalice la instalación, para ejecutar **R** simplemente hay que ir al *Escritorio* y pinchar sobre el icono creado en el mismo, que no es más que un enlace directo al programa.